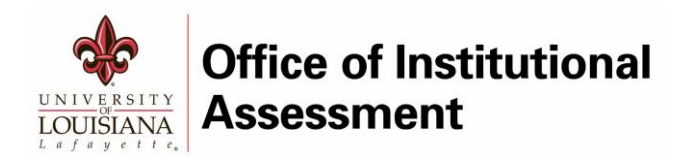

# 2018-2019 ASSESSMENT CYCLE

LiveText User Guide

#### ASSESSMENT IN LIVE TEXT

The primary purpose of assessment is to use data to inform decisions and improve programs (student learning) and departments (operations). This is a continuous process of defining goals and expectations, collecting results, analyzing data, comparing current and past results and initiatives, and making decisions based on these reflections. This manual will assist Assessment Coordinators in creating and maintaining assessment plans in the LiveText Assessment Insight System (AIS).

# Table of Contents

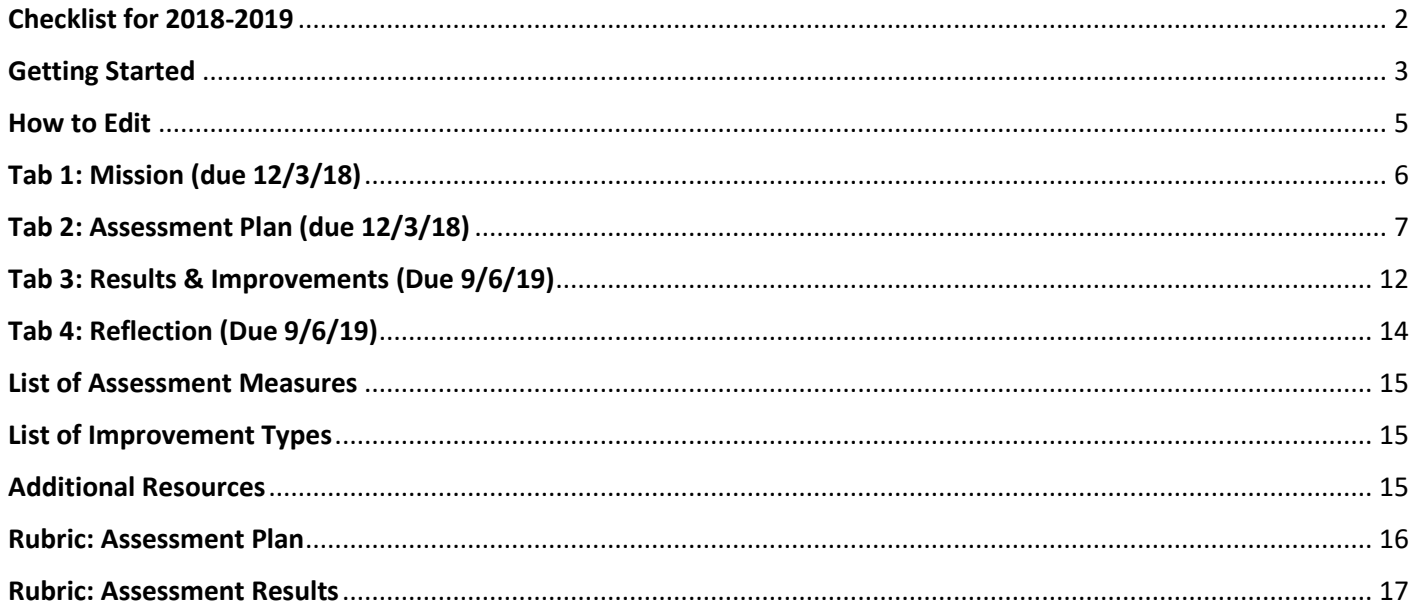

## <span id="page-2-0"></span>Checklist for 2018-2019

**What's due by December 3, 2018?**

On the Mission tab:

- $\checkmark$  College / VP-area mission statement
- $\checkmark$  Program / department mission statement

On the Assessment Plan tab:

- $\checkmark$  Between 3-7 goals, with at least one assessment measure and one criterion per goal
- $\checkmark$  Responses to the assessment narrative questions

**What's due by September 6, 2019?**

On the Results & Improvements tab, for each assessment measure:

- $\checkmark$  Met/not met
- $\checkmark$  Narrative of findings (explanation and analysis of results)
- $\checkmark$  Improvement type and improvement narrative (for all measures, regardless of met/not met status)

On the Reflection tab:

 $\checkmark$  Responses to the five reflection questions

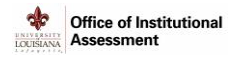

## <span id="page-3-0"></span>Getting Started

#### **Request a LiveText User Account**

- 1. To request a user account, email [assessment@louisiana.edu](mailto:assessment@louisiana.edu) with your name, ULID, preferred email address, and a list of the entities (programs or departments) for which you need access.
- 2. Once the account has been created, you will receive an email from [support@livetext.com](mailto:support@livetext.com) titled "[BULK] University of Louisiana Lafayette requests that you complete your Live Text registration." Follow the directions in the email to activate your Live Text account.
- 3. Once your account has been activated, you will receive a confirmation email from [support@livetext.com](mailto:support@livetext.com) titled "Welcome to LiveText – Activation Confirmation."

#### **Forgot Username or Password?**

- 1. To obtain a new Password, go to [https://www.livetext.com/misk5/forgot,](https://www.livetext.com/misk5/forgot) enter your email address and click **Continue**.
- 2. To receive a reminder about your Username, go to<https://www.livetext.com/misk5/forgot> and click **I forgot my Username**.

#### **How to Log In**

- 1. Go to [https://www.livetext.com](https://www.livetext.com/) and click **Login**.
- 2. Enter Username and Password, and click **Sign In**. The *Dashboard* screen appears.
- 3. On the Dashboard screen (shown below), click **AIS**. The AIS screen appears.

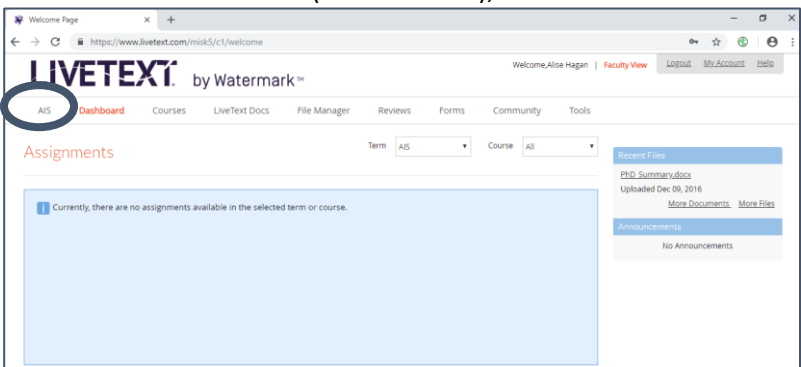

4. On the AIS screen (shown below), all templates which have been distributed to you appear.

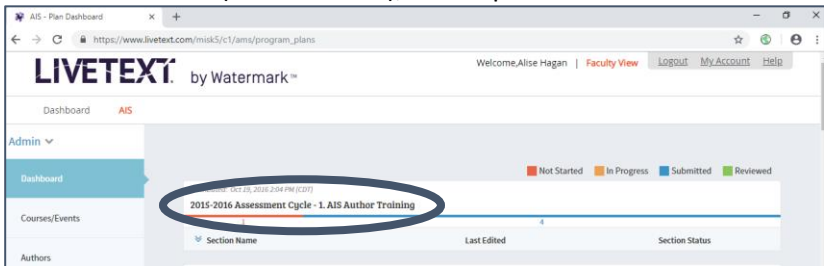

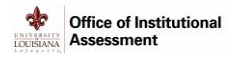

#### **Select a Template**

- 1. From the AIS screen, locate the template you want to work on (**2018-2019 Assessment Cycle**).
- 2. Click the arrow under the template title next to Section Name. Details of three columns appear: **Section Name** (Mission, Assessment Plan, Results & Improvements, and Reflection), **Last Edited**, and **Section Status** (Not Started, In Progress, Submitted, Reviewed).

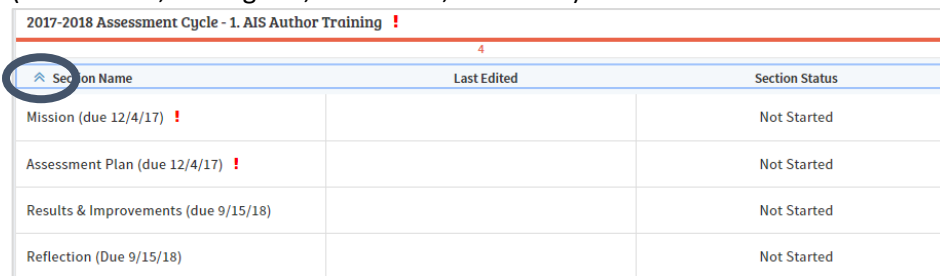

3. Click on a section to get started. The template will open in whichever Tab (section) was selected.

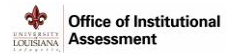

## <span id="page-5-0"></span>How to Edit

#### **Editing Text Fields**

All text fields throughout the template can be edited by clicking within the text field and typing. Click **Save** to capture all edits.

**Editing Goals, Measures, or Criterion**

To edit Goals, Measures, or Criterion (all located in the Assessment Plan tab), hover the mouse within the Goal section. Notice that a blue line surrounds the area and two icons display in the upper right corner. Click the "pencil" icon to edit any of these sections in a new screen. Once all edits have been made on the "Edit Assessment List" screen, click **Save**.

#### **Editing Results and Improvements**

To edit Results and Improvements on Tab 3, hover the mouse within the Assessment Measure section. Notice that a dotted grey line surrounds the area. Left click into the area to edit the findings and improvement narratives in a new screen. Once all edits have been made on the "Edit Assessment List Findings for the Assessment Measure Level" screen, click **Save**.

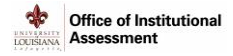

## <span id="page-6-0"></span>Tab 1: Mission (due 12/3/18)

#### **About the Mission Tab**

The Mission tab captures University mission, values, and vision statements, as well as mission statements of College/VP-area and Department/Program. To complete this tab, follow one of the paths below:

- If Mission tab was completed in the previous assessment cycle (2017-2018), follow the **Import Mission from Last Cycle** directions below.
- If Mission tab was not completed in the previous assessment cycle (2017-2018), follow the **Enter New Mission Statement** directions below.

#### **Import Mission from Last Cycle**

- 1. Click the **Mission (due 12/3/18)** tab.
- 2. Review University Mission, University Values, and University Vision (pre-populated).
- 3. Click the **Import from Last Cycle** button.

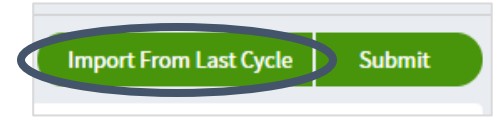

4. On the Import Section screen, click **OK.** The import will overwrite any data entered in the current section.

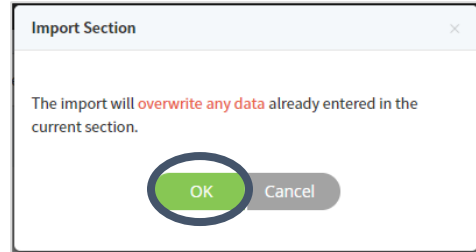

- 5. Review the imported text, and revise as needed.
- 6. *Optional.* Click the **Select File** button to add attachments.
- 7. To save and submit Tab 1, follow the **Save and Submit** directions (page 6).

#### **Enter New Mission Statement**

- 1. Click **Mission (due 12/3/18)** tab.
- 2. Review University Mission, University Values, and University Vision (pre-populated).
- 3. Enter mission statement for College/VP-area. If none available, write "None available in 2018-2019."
- 4. Enter mission statement for Program/Department, which concisely defines the purpose, functions, and key constituents. If none available, write "None available in 2018-2019."
- 5. *Optional.* Click the **Select File** button to add attachments.
- 6. To save and submit Tab 1, follow the **Save and Submit** directions (page 6).

#### **Save and Submit**

- 1. Click **Save** to save your work (you can return later to make edits) and return to the AIS screen. Note the new status change for this section from "Not Started" (red) to "In Progress" (orange).
- 2. When all fields are completed and no additional changes are expected, click the **Submit** button then click either **Save** or **Back** to return to the AIS screen**.** Note the new status change for this section from "In Progress" (orange) to "Submitted" (blue).

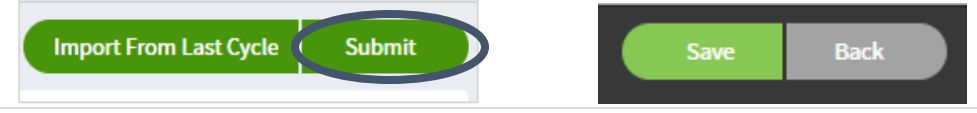

**6 |** 2018-2019 Assessment Cycle Office of Institutional Assessment

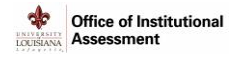

3.

## <span id="page-7-0"></span>Tab 2: Assessment Plan (due 12/3/18)

## **About the Assessment Plan Tab**

The Assessment Plan tab identifies Standards/Outcomes, Goals/Objectives, Assessment Measures, Criterion for Success, and the Program/Department Assessment Narrative. To complete this tab, follow one of the paths below:

- If the Assessment Plan tab was completed in previous assessment cycle (2017-2018), follow the **Import Assessment Plan from Last Cycle** directions below.
- **If the Assessment Plan tab was not completed in the previous assessment cycle (2017-2018), follow the Enter New Assessment Plan** directions below.

#### **Import Assessment Plan from Last Cycle**

- 1. Click the **Assessment Plan (due 12/3/18)** tab.
- 2. Click the **Import from Last Cycle** button.

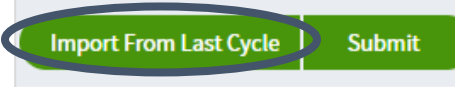

4. On the Import Section screen, click **OK.** The import will overwrite any data entered in the current section.

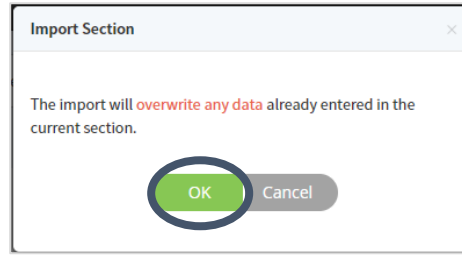

- 5. Review the imported text, and revise as needed. Pay attention to the following, making sure they reflect the current assessment plans of the Program/Department:
	- a. Standards/Outcomes
	- b. Goals/Objectives
	- c. Assessment Measures
	- d. Criterion
- 6. Respond to the **Program/Department Assessment Narrative** prompt.

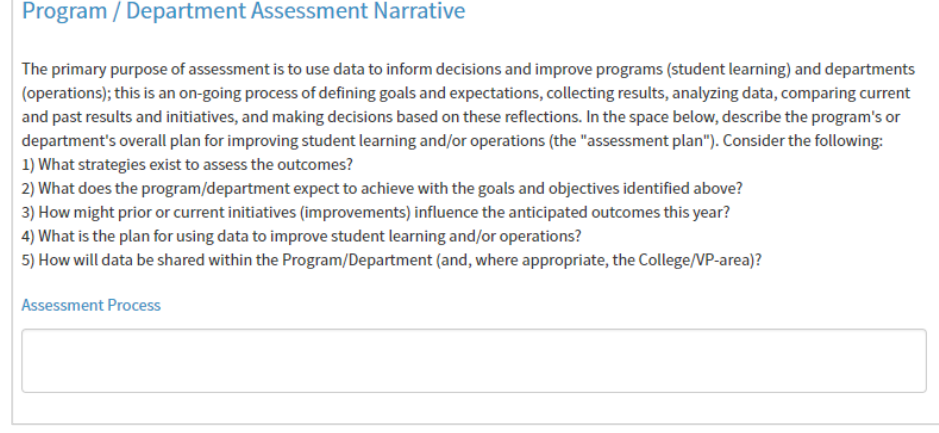

7. To save and submit Tab 2, follow the **Save and Submit** directions (page 11).

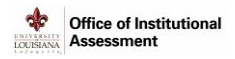

#### **Enter New Assessment Plan**

- 1. Click the Assessment Plan (due 12/3/18) tab.
- 2. Notice the two green buttons:
	- a. Select Standards/Outcomes
	- b. +Create Assessment List

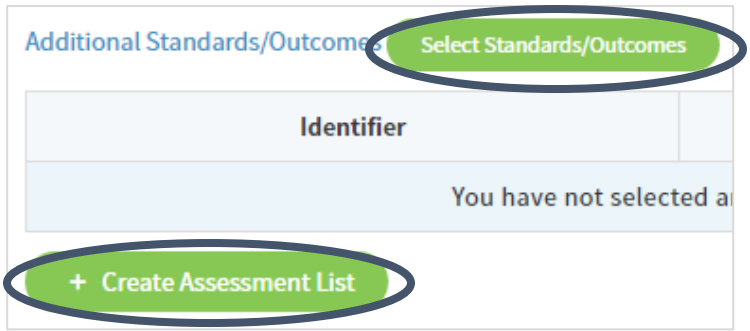

#### **SELECT STANDARDS/OUTCOMES**

Standards/Outcomes can be used by programs 1) who want to link goals/objectives to standards provided by their accrediting board, or 2) with direct links to the UL Lafayette strategic plan.

1. Click the Select Standards/Outcomes button. The Standard/Outcome Selector window displays.

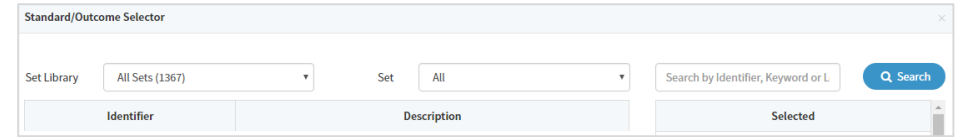

- 2. When selecting standards set by
	- a. Accrediting bodies:
		- i. Set Library > Live Text Sets
		- ii. Set > select appropriate accreditation board
		- iii. Click Search
	- b. UL Lafayette Strategic Plan:
		- i. Set Library > LA University of Louisiana at Lafayette
		- ii. Set > select appropriate Strategic Imperative set
		- iii. Click Search
- 3. Click the box next to the standard(s) to incorporate it into the assessment plan.

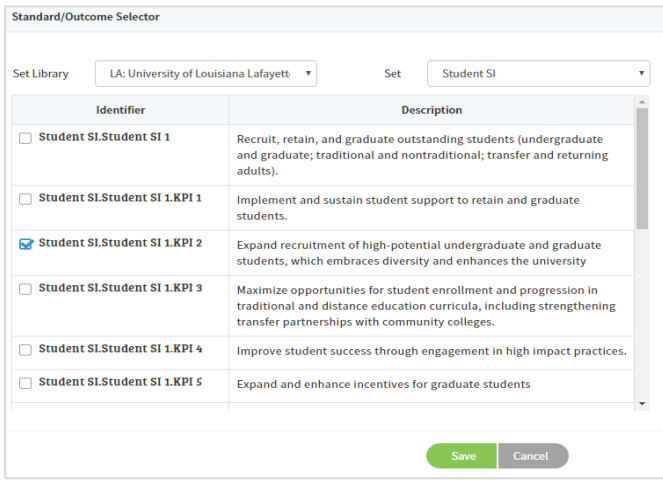

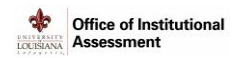

When complete, click Save. The selected Standards/Outcomes will appear on the Assessment Plan tab. 4.

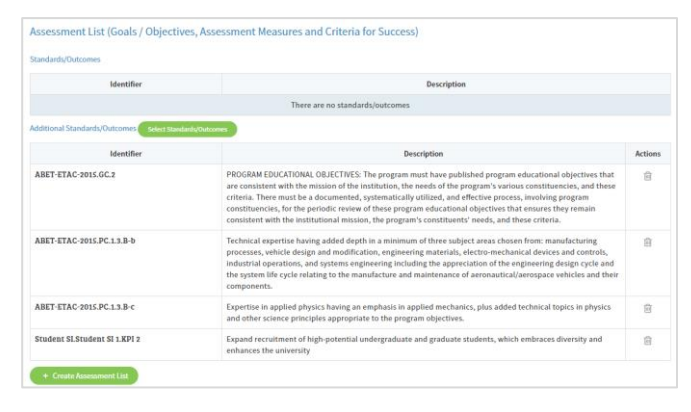

NOTE: If your program has specific program goals, these can be pre-loaded to appear in the Set Library > LA University of Louisiana at Lafayette. Contact assessment@louisiana.edu.

#### +CREATE ASSESSMENT LIST

The +Create Assessment List button is used to add Goals/Objectives, Legends, Assessment Measures, and Criterion for Success.

1. Click the +Create Assessment List button. The Create Assessment List window displays.

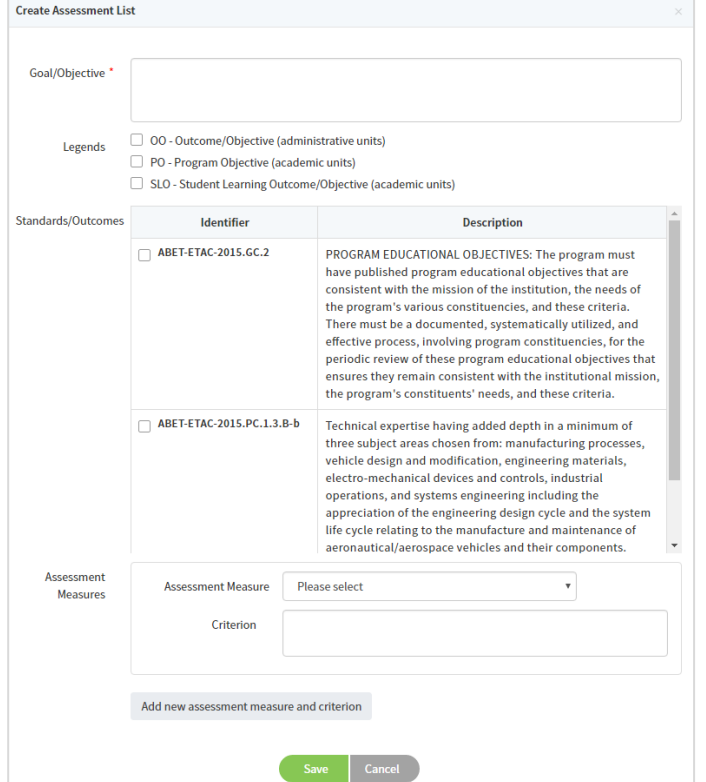

2. Enter Goal/Objective (required).

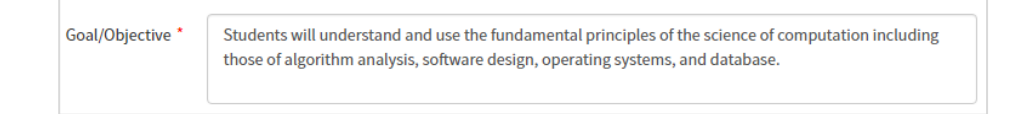

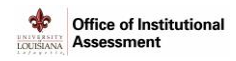

- 3. Select the appropriate Legend to identify the type of Goal/Objective:
	- OO-Outcome/Objective (administrative units)
	- PO-Program Objective (academic units)
	- SLO-Student Learning Outcome/Objective (academic units)

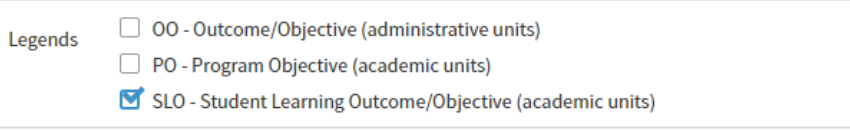

4. *Optional.* If Standards/Outcomes were selected previously, they will automatically appear. Select which Standards/Outcomes this Goal/Objective links to.

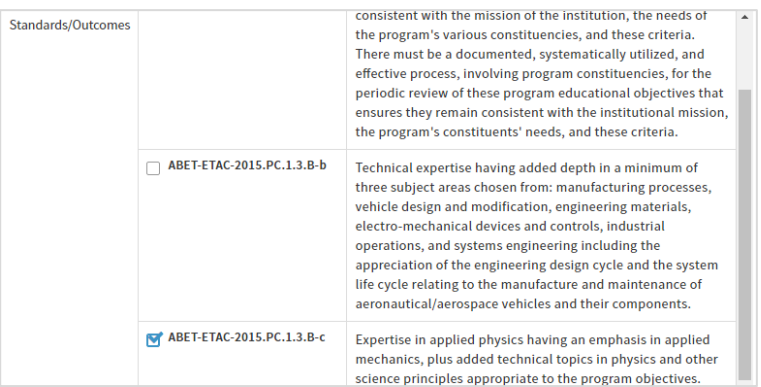

5. In the Assessment Measures box, identify the Assessment Measure and Criterion (minimum of one for each Goal/Objective).

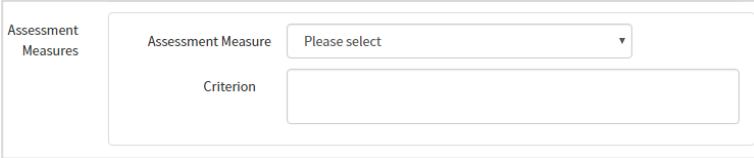

- a) Select an Assessment Measure from the drop-down list provided. If the intended measure does not appear in the list, select Other and enter a description when prompted. [NOTE: *A list of Assessment Measures is provided at the end of this manual*.]
- b) Type in the success criterion, which should explain in detail the measurement tool as well as the overall level of satisfactory performance on a Goal/Objective-Assessment Measure combination.

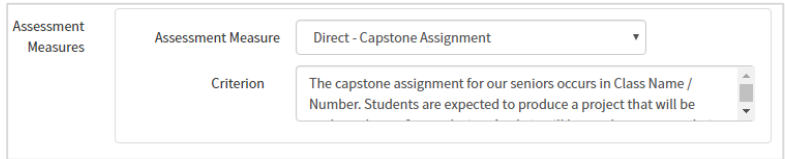

6. To include additional measures, click **Add new assessment measure and criterion** and repeat steps 5-6 as needed.

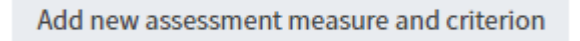

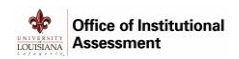

7. Click Save when complete. The Assessment Plan tab will update with your new entry.

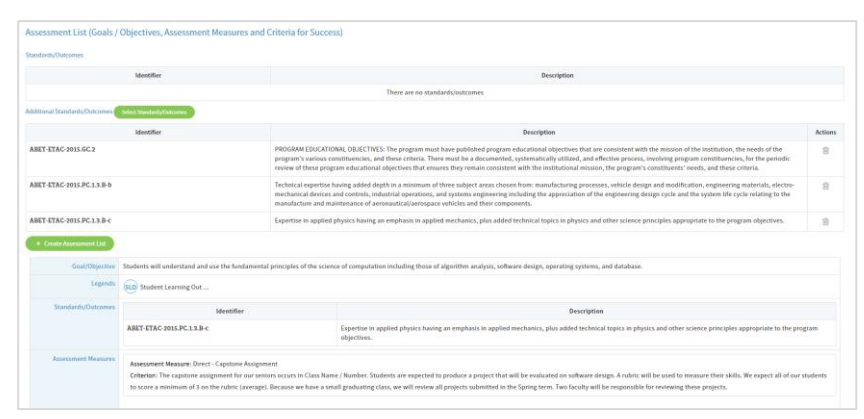

- 8. To add additional elements of the Assessment List (specifically Goals/Objectives, Legends, Assessment Measures, and Criterion), repeat steps 1-7 as needed.
- 9. Respond to the Program/Department Assessment Narrative prompt.

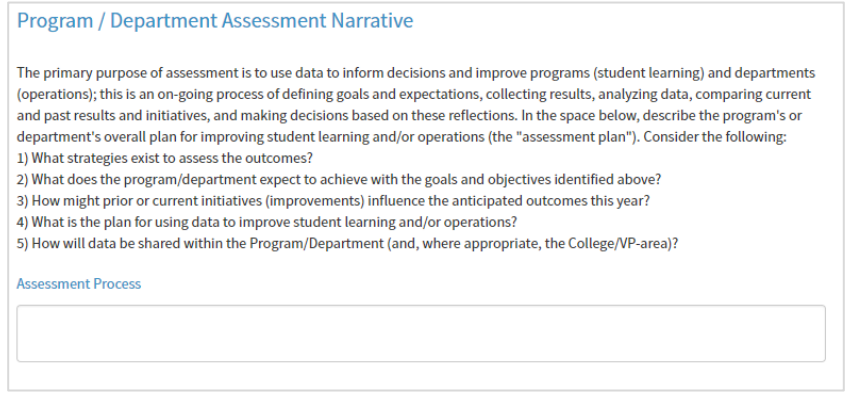

10. To save and submit Tab 2, follow the Save and Submit directions (page 11).

**Save and Submit** 

- 1. Click Save to save your work (you can return later to make edits) and return to the AIS screen. Note the new status change for this section from "Not Started" (red) to "In Progress" (orange).
- 2. When all fields are complete and no additional changes are expected, click the Submit button then click either Save or Back to return to the AIS screen. Note the new status change for this section from "In Progress" (orange) to "Submitted" (blue).

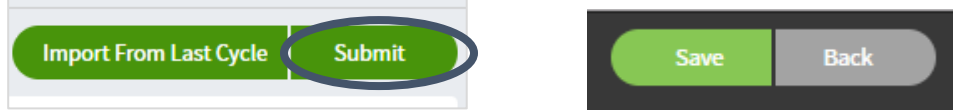

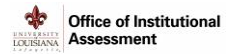

## <span id="page-12-0"></span>Tab 3: Results & Improvements (Due 9/6/19)

**About the Results & Improvements Tab**

The Goals/Objectives, Legends, Standards/Outcomes, and Assessment Measures identified in **Tab 2: Assessment Plan** will auto-populate into **Tab 3: Results & Improvements**. Within this tab, findings and improvement narratives will be recorded.

While "Import From Last Cycle" is available on Tab 3, it is not recommended to perform this function on this tab.

**Enter Results & Improvements**

- 1. Click the **Results & Improvements (Due 9/6/19)** tab.
- 2. To add Findings for the Assessment Measure, click the **Assessment Measure / Criterion** box. The *Edit Assessment List Findings for the Assessment Measure level* window displays, with the Goal/Objective, Assessment Measure, and Criterion auto-populated.

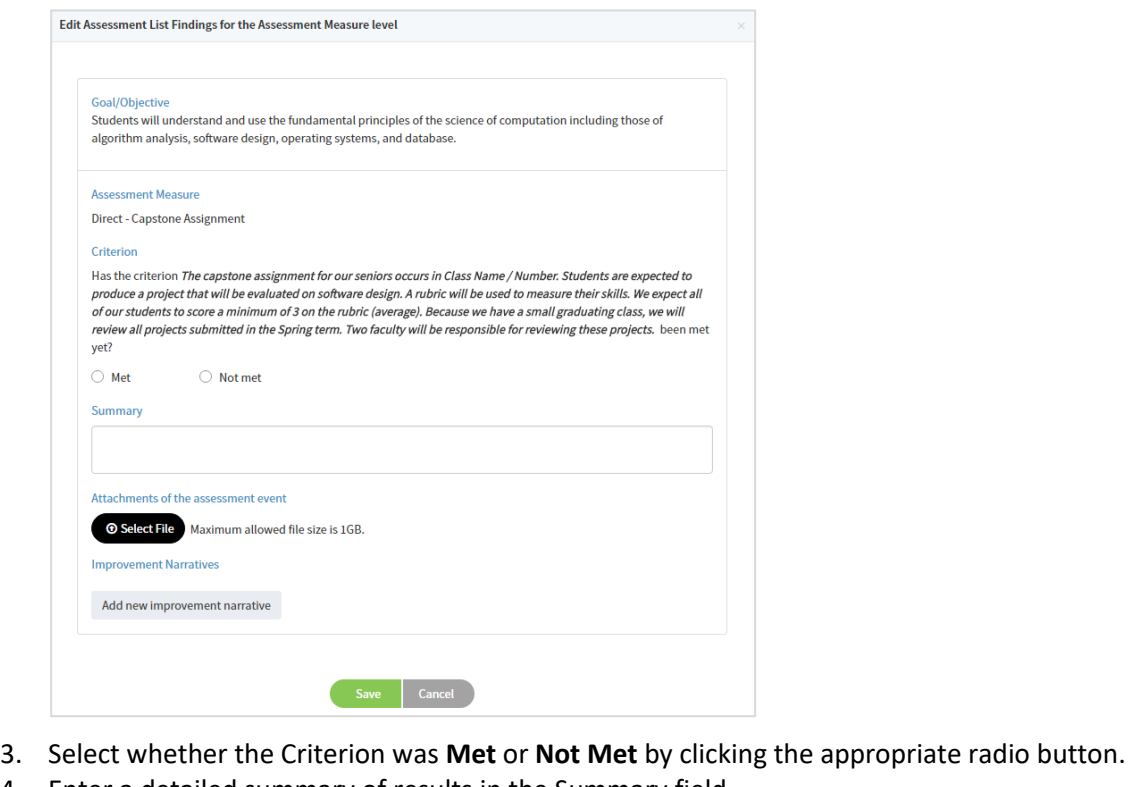

- 
- 4. Enter a detailed summary of results in the Summary field.
- 5. Attach any supporting documents relevant to the assessment event.
- 6. Click the **Add new improvement narrative** button (grey). The *Improvement Narratives* section appears.

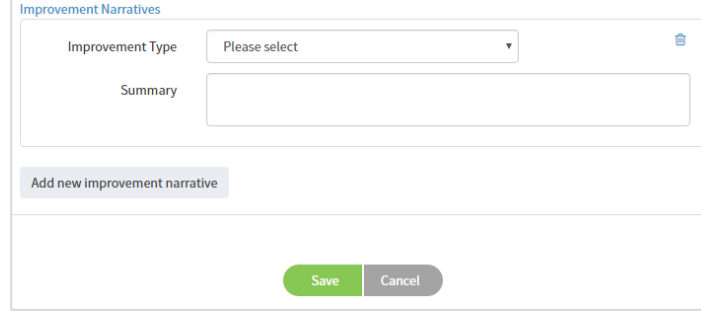

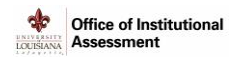

- 7. Select an Improvement Type from the drop-down list. [NOTE: *A list of Improvement Types is provided at the end of this manual.*]
- 8. Enter a Summary of the types of improvement that is being proposed for this Goal/Objective.
- 9. If additional Improvements are proposed, repeat steps 6-8 as needed.
- 10. Click **Save**. The information on the **Results & Improvements** tab will change colors (Red for Not Met and Green for Met) based on the selection in step 3.
- 11. Continue steps 2-10 for each Goal/Objective.
- 12. Click **Save** to save your work (you can return later to make edits) and return to the AIS screen. Note the new status change for this section from "Not Started" (red) to "In Progress" (orange).
- 13. When all fields are completed and no additional changes are expected, click the **Submit** button then click either **Save** or **Back** to return to the AIS screen. Note the new status change for this section from "In Progress" (orange) to "Submitted" (blue).

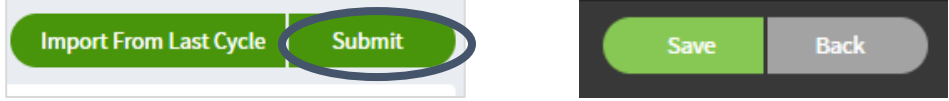

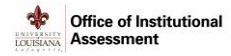

## <span id="page-14-0"></span>Tab 4: Reflection (Due 9/6/19)

### **About the Reflection Tab**

The Reflection tab offers a series of questions designed to capture information about the assessment process.

While "Import From Last Cycle" is available on Tab 4, it is not recommended to perform this function on this tab.

**Enter Reflections** 

- 1. Click the **Reflection (due 9/6/19)** tab.
- 2. Answer the five assessment questions:
	- a. How were assessment results shared in the program/department?
	- b. How frequently were assessment results shared?
	- c. With whom were assessment results shared?
	- d. Consider the impact of prior applied changes on the current results. Demonstrate how the use of results (past and current) influenced changes which improved student learning and/or operations.
	- e. Reflect on the past several assessment cycles. Share examples from this long-view of improvements in student learning, program quality, or department operations that are directly linked to assessment data.
- 3. *Optional.* Click **Select File** to upload attachments.
- 4. Click **Save** to save your work (you can return later to make edits) and return to the AIS screen. Note the new status change for this section from "Not Started" (red) to "In Progress" (orange).
- 5. When all fields are completed and no additional changes are expected, click the Submit button then click either **Save** or **Back** to return to the AIS screen. Note the new status change for this section from "In Progress" (orange) to "Submitted" (blue).

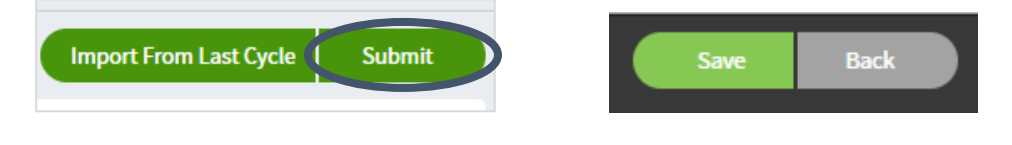

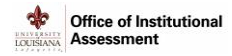

## <span id="page-15-0"></span>List of Assessment Measures

**Direct Measures**: Capstone Assignment, Comprehensive Exam (graduate level), Internship Evaluation, Licensure Exam, Observation of clinical performance, Performance (recital/exhibit/science project), Portfolio, Pre/Post Test, Presentation, Project, Standardized Test, Thesis, Writing Exam, Written Assignment

**Indirect Measures:** Advisory Board, Benchmarking, Curriculum, Exit Interviews, Focus Groups, Graduate Acceptance, Honors/Awards, Placement Data, Satisfaction, School Performance, Student Evaluations, Survey-alumni, Surveyemployer, Survey-students, Transfer Acceptance

## <span id="page-15-1"></span>List of Improvement Types

**Assessment Process**: Continuous monitoring, Data Collection changed, Goals/Outcomes/Objectives changed, Measures changed, Results Discussed/Shared, Targets/Criteria for Success changed

**Other:** Curricular Change, Pedagogical Change, Policy/Process/Procedural, Professional development/training, Resources/Resource Allocation (for administrative units), Resources/Resource Allocation (for educational programs), Student/Faculty Support (for administrative units), Student/Faculty Support (for educational programs), Task Force/Focus Group/ Consultation/Meeting

## <span id="page-15-2"></span>Additional Resources

**LiveText**

- http://assessment.louisiana.edu/resources/live-text
- LiveText Technical Support: 1-877-LIVETEXT o[r support@livetext.com](mailto:support@livetext.com)
- LiveText Help > For Faculty > Training Resources > Assessment Insight System Author Guide (pdf)

#### **Assessment Cycle**

- http://assessment.louisiana.edu/resources/assessment-cycle

#### **Guiding Principles of Assessment**

- http://assessment.louisiana.edu/resources/policies-best-practices

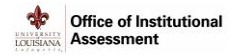

## <span id="page-16-0"></span>Rubric: Assessment Plan

ф

## **Office of Institutional**<br> **Assessment**

RUBRIC | Assessment Plan

#### Academic/ Administrative Unit: \_\_\_\_\_\_\_\_\_\_\_\_\_\_\_ \_ Assessment Cycl e: \_\_\_\_\_\_\_\_\_\_\_\_\_\_\_\_ \_

The primary purpose of assessment is to use data to inform decisions and improve programs (student learning) and departments (operations); this is an on-going process of defining goals and<br>expectations, collecting results, goals/objectives, measures, and criterion for a particular Program/Department; Tabs 1 and 2 in Live Text are dedicated to these Assessment Plan elements. Assessment Coordinators may use this<br>rubric as a guide for understan

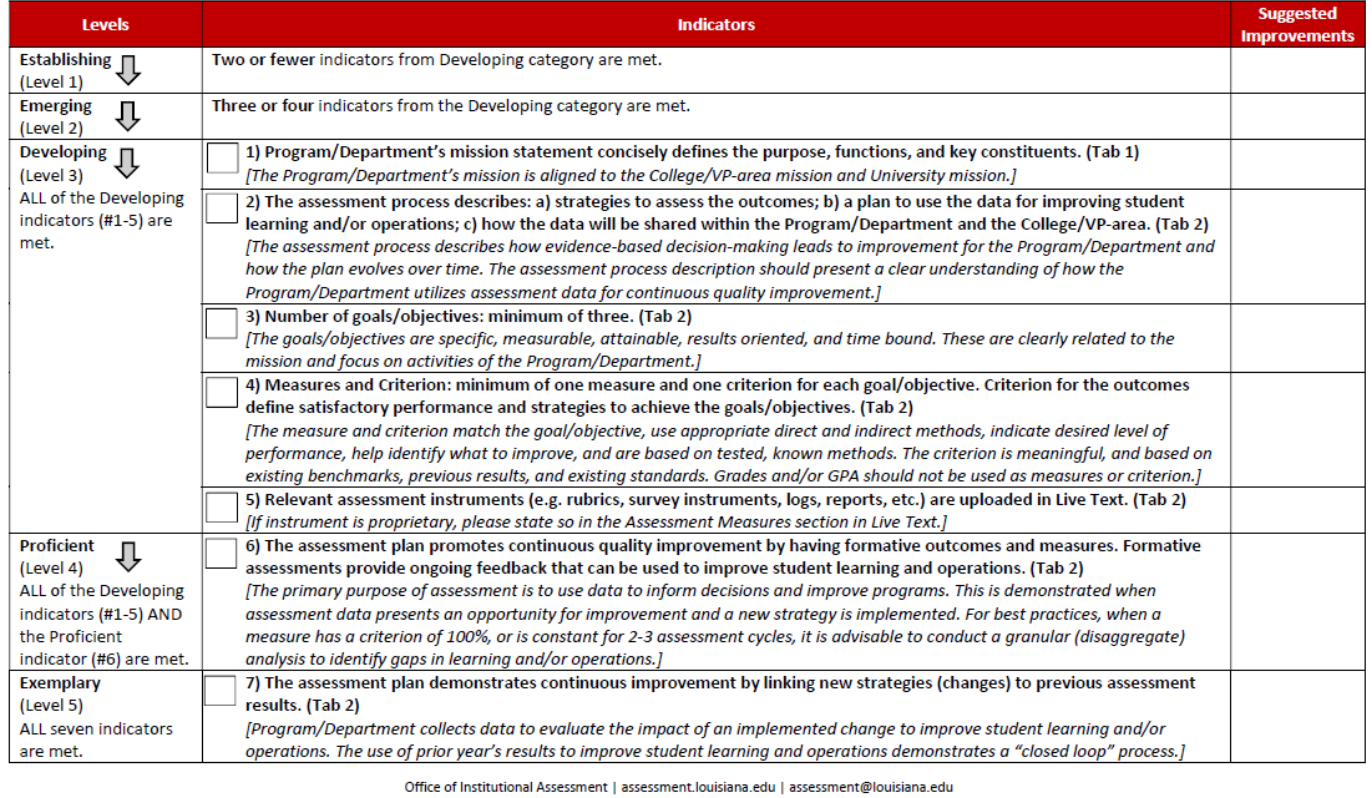

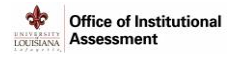

**PODINANA** 

## <span id="page-17-0"></span>Rubric: Assessment Results

♦ Office of Institutional

**RUBRIC | Assessment Results** 

#### Academic/Administrative Unit: \_\_\_\_\_\_\_\_\_\_\_\_\_\_ \_ Assessment Cycle: \_\_\_\_\_\_\_\_\_\_\_\_\_\_\_\_ \_

*The primary purpose of assessment is to use data to inform decisions and improve programs (student learning) and deportments (operations); this is an on-going process of defining goals and expectations, collecting results, analyzing data, comparing current and past results and initiatives, and making decisions based on these reffections. Assessment Results articulate the findings and improvement types, and reflect on the assessment effort in a given cycle for a particular Program/ Department; Tabs 3 and 4 in live Text are dedicated to these Assessment Results elements. Assessment Coordinators may*  use this rubric as a guide for understanding the required elements of their Assessment Results; additionally, the Office of Institutional Assessment will use the rubric to provide feedback.

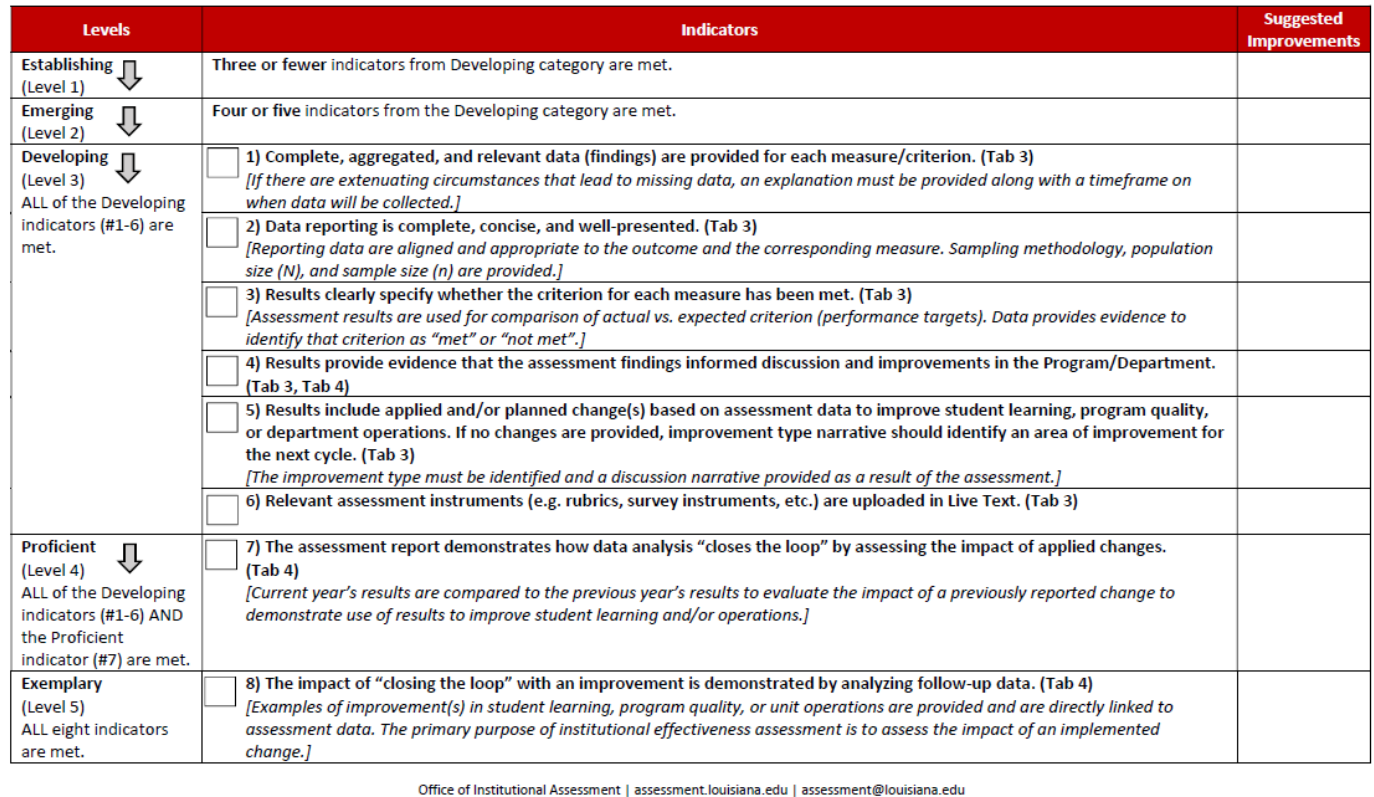